■2-18-2 ケアプランデータ取り込みの結果リストを発行する

ケアプランデータの取り込みを行った居宅介護支援事業所の確認が行なえます。

【出力できる帳票】

・ケアプランデータ取込結果リスト

帳票について

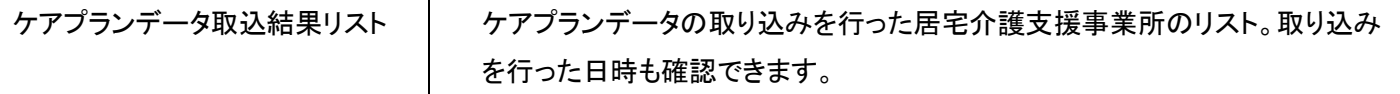

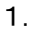

「データ連携」メニューを選択しま す。

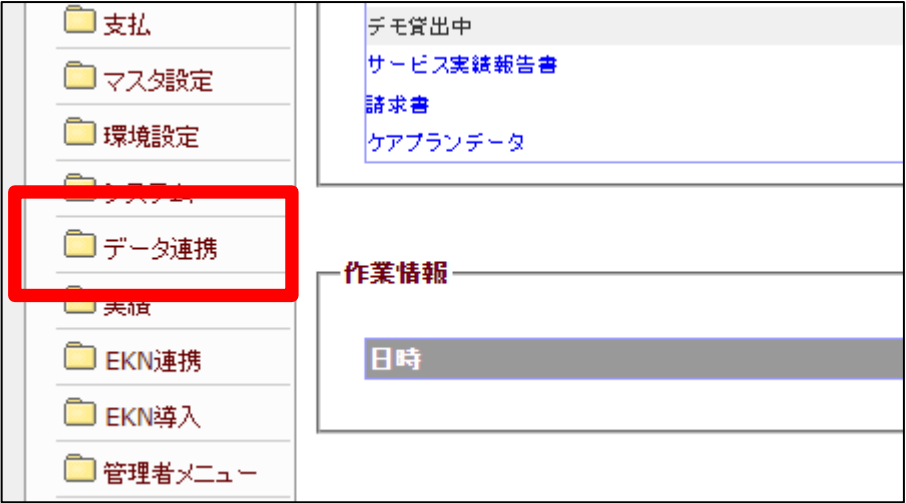

2.

メニューが展開されますので、「ケ アプランデータ取込リスト発行」メ ニューを選択します。

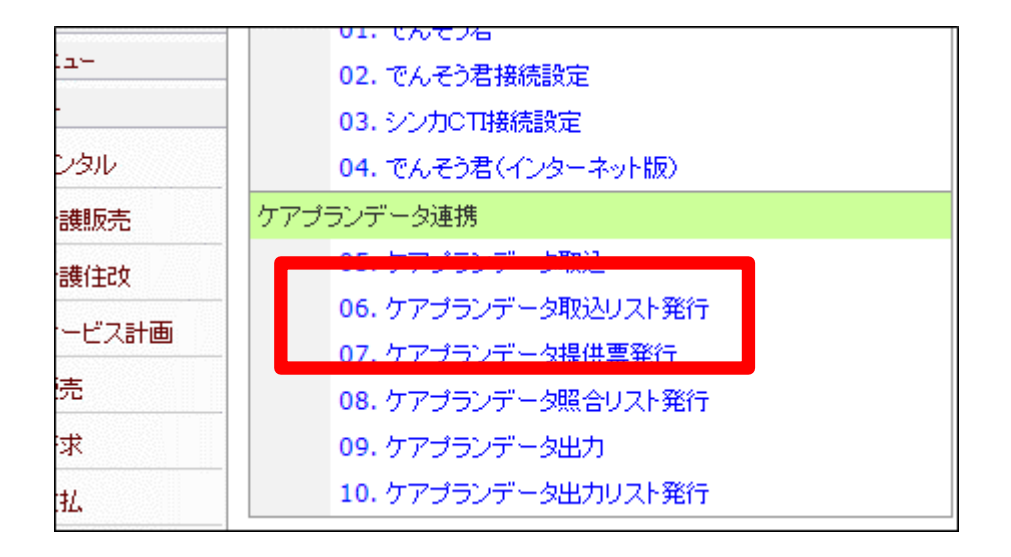

3.

ケアプランデータ取込リスト発行 画面が表示されます。

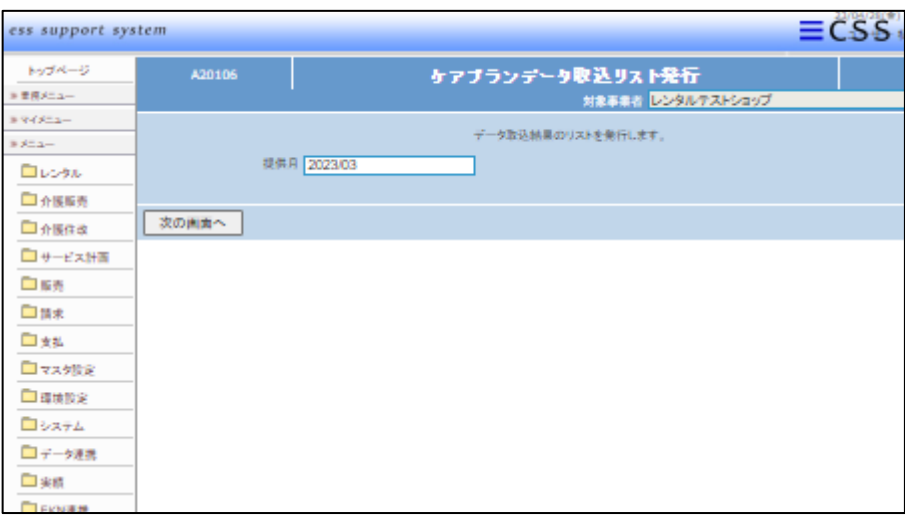

4.

帳票発行を行う提供月を確認しま す。

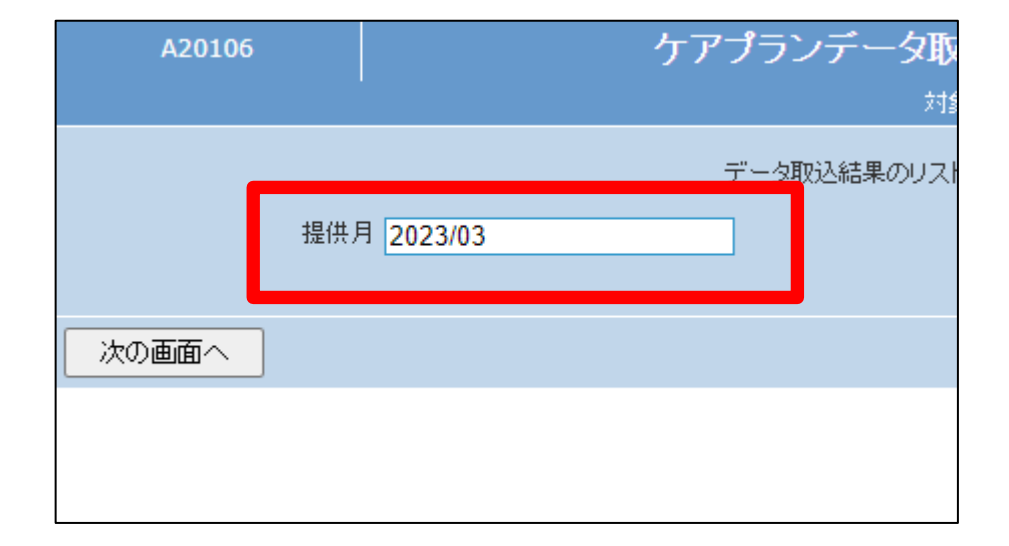

5.

内容を確認し「次の画面へ」ボタン を押下します。

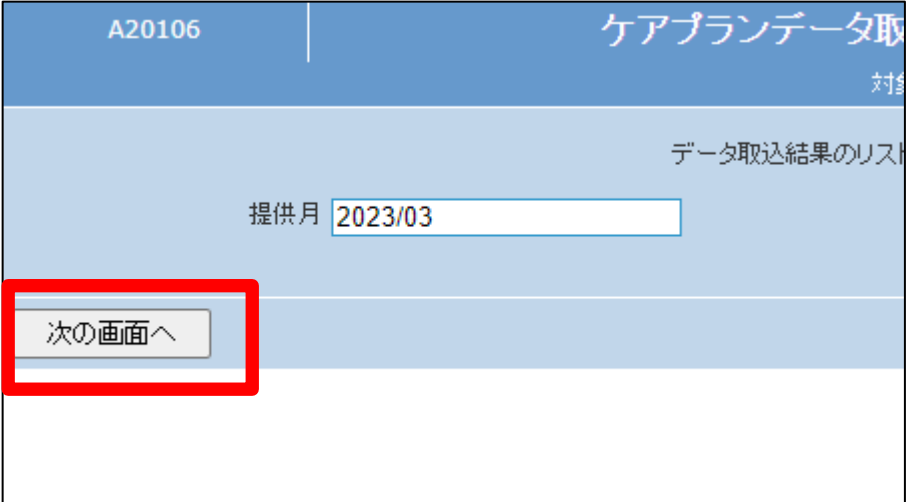

6.

帳票発行の確認画面が表示され ます。

帳票を発行する場合は「発行す る」をクリックします。

発行を中止する場合は「戻る」をク リックします。

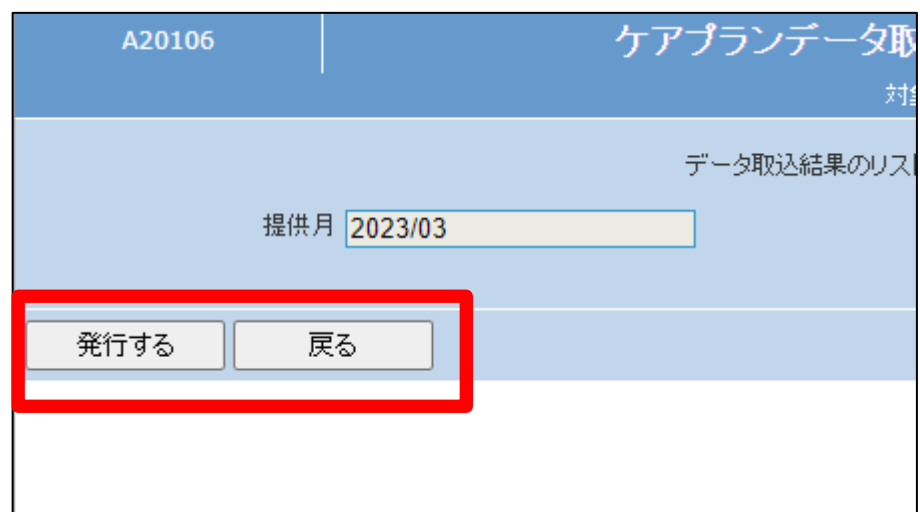

7.

発行が可能となると画面中央に 「保存する場合は、ここを右クリッ ク 「 対 象 を フ ァ イ ル に 保 存 (A)...」を選択して下さい。」と 表示されます。

左クリックを行うと画面上に帳票 (PDF)が表示されます。 右クリックを行うとパソコンに帳票 が保存されます。

## ケアプランデータ取込リスト発行

処理対象支援事業者 0009849001

ロウトの彩得代字ウロート

保存する場合は、ここを右クリック「対象をファイルに保存(A)...」を選択して下さい。